# **4.4.6. Мерчандайзинг**

(i)

**В статье описывается документ «Мерчандайзинг» в конфигурации «Агент Плюс: Управление дистрибуцией», в котором консолидируются данные для анализа и управления продвижением товаров конкретных производителей и поставщиков, либо всего товарооборота.**

В конфигурации **«Агент Плюс: Управление дистрибуцией»** очень просто обрабатывать сведения о продвижением товаров конкретных производителей и поставщиков, либо всего товарооборота, независимо от расстояния и времени суток:

- загружать документы «Мерчандайзинг», созданные мобильными сотрудниками при посещении торговых точек в приложении [«Агент Плюс: Мобильная торговля».](https://agentplus.tech/pages/viewpage.action?pageId=46367187)
- загружать с помощью сервиса [«Т-Обмен»](https://agentplus.tech/pages/viewpage.action?pageId=8585911) документы «Мерчандайзинг» от [Дистрибьютора](https://agentplus.tech/pages/viewpage.action?pageId=47645148), созданные его мобильными сотрудниками при посещении торговых точек в приложении [«Агент Плюс: Мобильная торговля».](https://agentplus.tech/pages/viewpage.action?pageId=46367187)
- оформлять документы реализации в конфигурации **«Агент Плюс: Управление дистрибуцией»**.

Чтобы открыть документ **«Мерчандайзинг»**, выберите в разделе **«Оперативные документы» «Мерчандайзинг»**. Откроется журнал всех документов, которые были загружены из мобильного приложения **«Агент Плюс: Мобильная торговля» (МТ)** или оформлены в конфигурации **«Агент Плюс: Управление дистрибуцией» (УД)**.

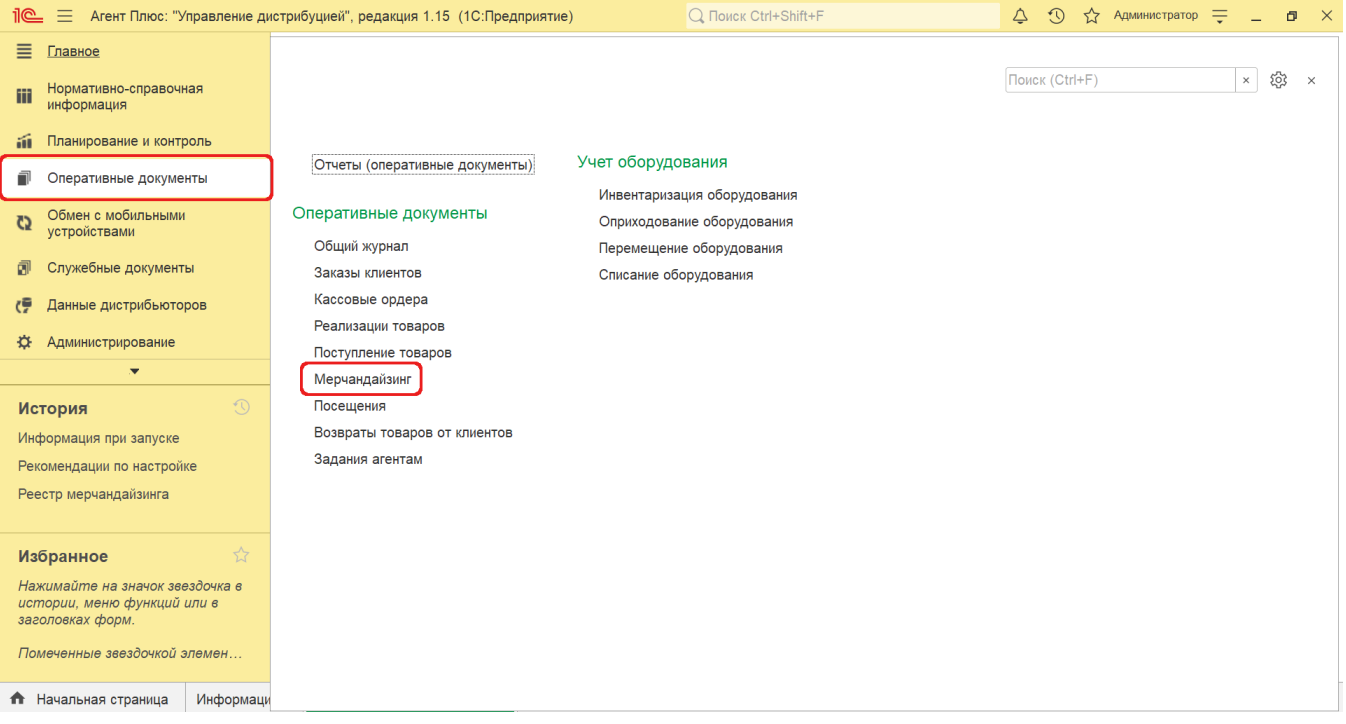

## **Внешний вид**

В верхней части окна журнала «Мерчандайзинг» находятся [системные кнопки управления](https://agentplus.tech/pages/viewpage.action?pageId=47647551), ниже отображается информация в колонках табличной части в зависимости от настроек:

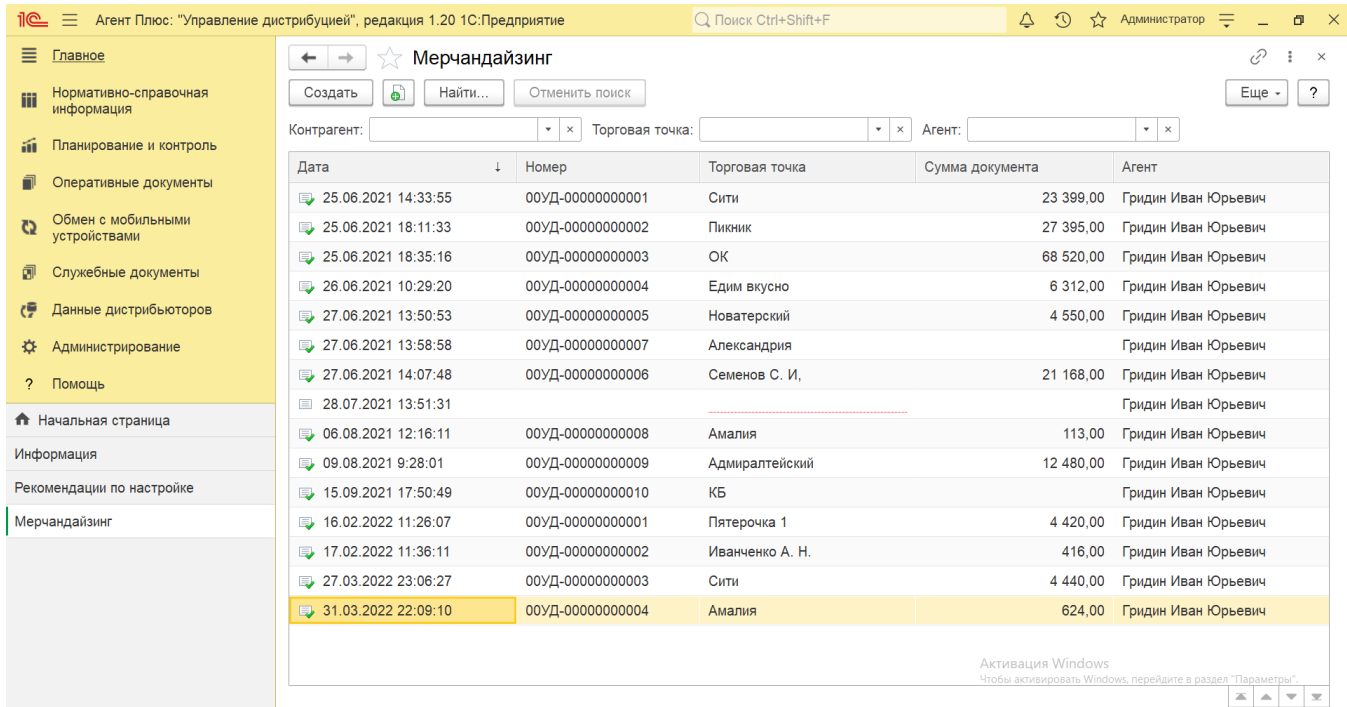

- На верхней панели нажмите кнопку «Еще» «Изменить форму» и в списке включите флажок рядом с наименованием элемента формы, которое должно отображаться в табличной части документа:
	- **«Дата»**
	- **«Номер»**
	- **«Торговая точка»**
	- **«Сумма документа»**
	- **«Агент»**

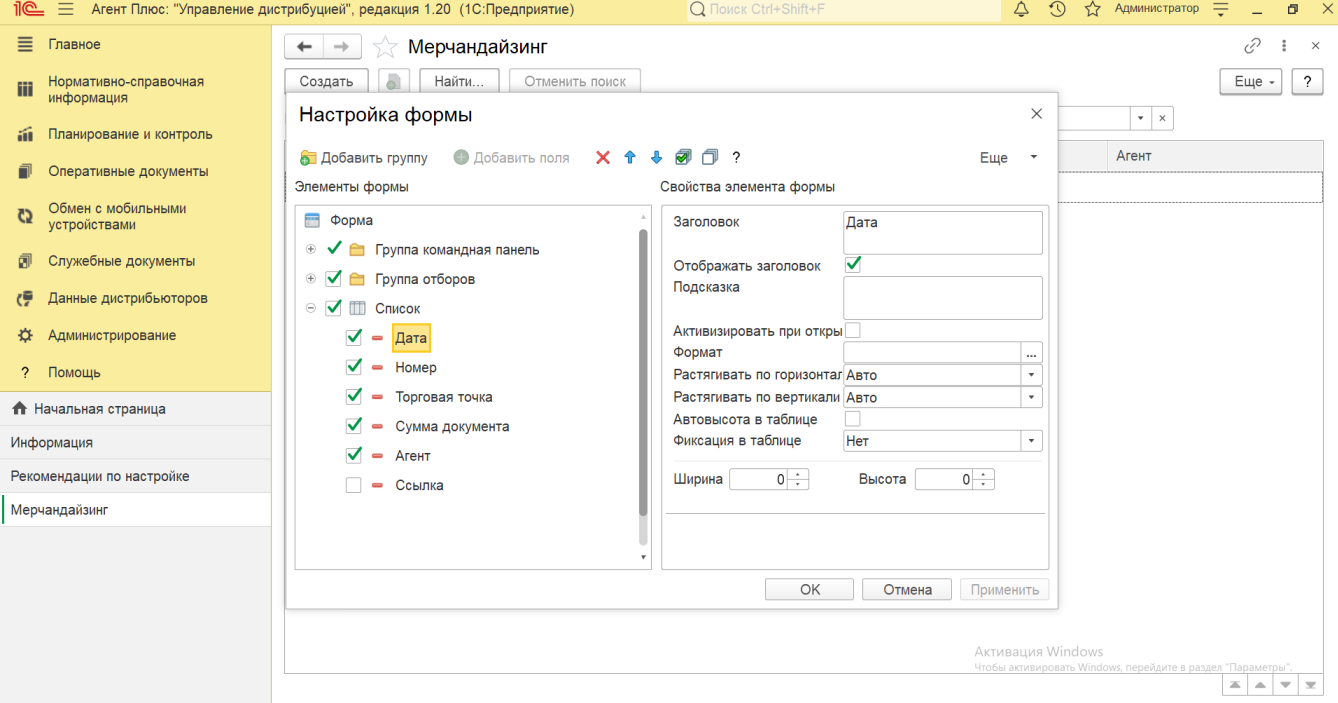

### **Создание и редактирование документа «Мерчандайзинг»**

Документы [«Мерчандайзинг»](https://agentplus.tech/pages/viewpage.action?pageId=46367187) создаются мобильными сотрудниками в «Агент Плюс: Мобильная торговля» и загружаются в конфигурацию «Агент Плюс: Управление дистрибуцией» для просмотра, редактирования и формирования отчетов [«Отчет по](https://agentplus.tech/pages/viewpage.action?pageId=47645256)  [мерчандайзингу»](https://agentplus.tech/pages/viewpage.action?pageId=47645256), [«Результаты анкетирования»](https://agentplus.tech/pages/viewpage.action?pageId=8585710), [«Фотоотчеты агентов»,](https://agentplus.tech/pages/viewpage.action?pageId=8585737) [«Реестр мерчандайзинга»](https://agentplus.tech/pages/viewpage.action?pageId=8585705) .

Чтобы открыть документ **«Мерчандайзинг»** для редактирования, дважды кликните мышью нужное наименование в выбранной строке журнала **«Мерчандайзинг»**.

В ситуации, когда мобильный сотрудник посетил торговую точку без мобильного устройства, или возникли проблемы с передачей информации из мобильного устройства, можно создать документ «Мерчандайзинг» непосредственно в [УД](https://agentplus.tech/pages/viewpage.action?pageId=47645148#id-1.1.%D0%A2%D0%B5%D1%80%D0%BC%D0%B8%D0%BD%D1%8B%D0%B8%D0%BE%D0%BF%D1%80%D0%B5%D0%B4%D0%B5%D0%BB%D0%B5%D0%BD%D0%B8%D1%8F-%D0%A3%D0%94).

Чтобы создать новый документ **«Мерчандайзинг»**, нажмите на верхней панели журнала кнопку **«Создать»**. Откроется окно [«](https://agentplus.tech/pages/viewpage.action?pageId=71663825) [Мерчандайзинг \(создание\)»](https://agentplus.tech/pages/viewpage.action?pageId=71663825).

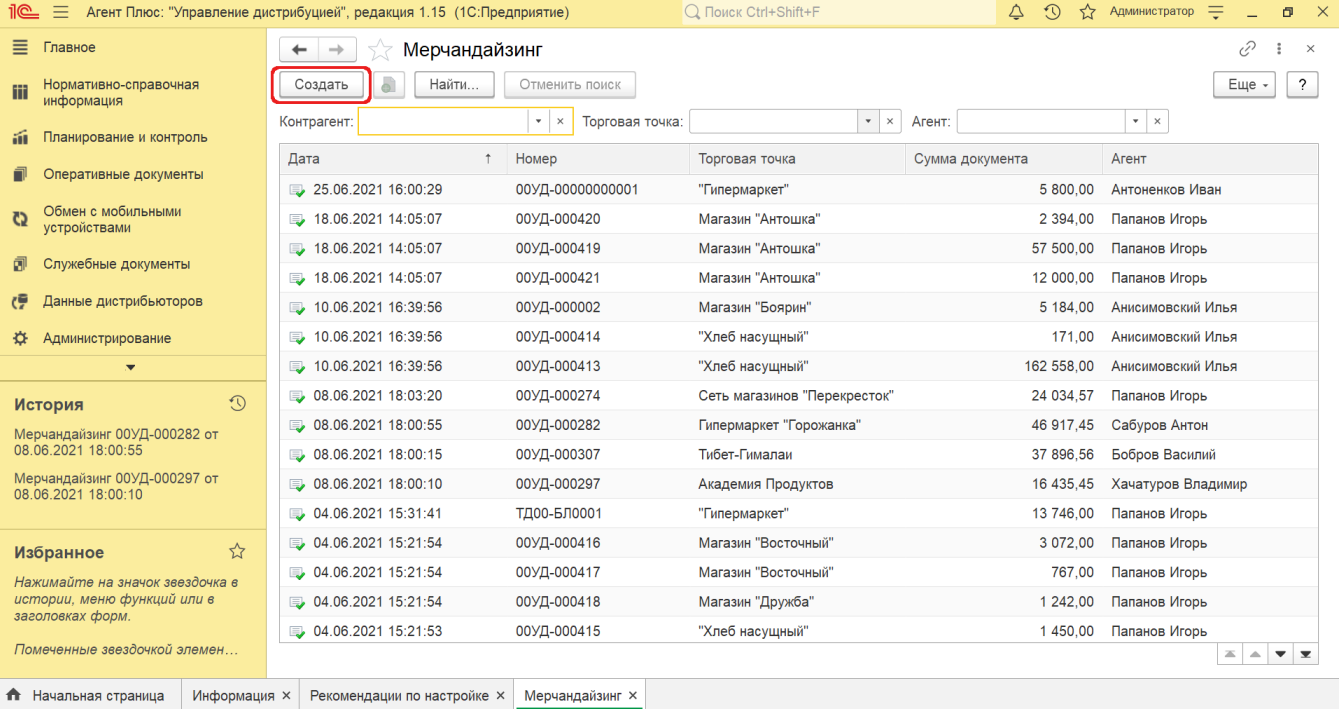

Новый документ **«Мерчандайзинг»** можно создать, скопировав ранее созданный или загруженный в УД. Для этого の ല

выберите в строке журнала **«Мерчандайзинг»** нужный документ и нажмите кнопку **«Создать копированием текущего»**. Все реквизиты из выбранного документа будут скопированы в новый.

После заполнения всех параметров и сохранения новый документ сразу отображается в журнале «**Мерчандайзинг**».

#### **Просмотр сведений и актуализация данных**

В журнале «Мерчандайзинг» доступно:

- Ранжировать информацию, кликнув мышью на заголовке в нужной колонке;
- Выбрать (отфильтровать) для просмотра документы «Мерчандайзинг»:
	- Для отбора по агенту нажмите кнопку выбора в поле **«Агент»** и укажите значение из выпадающего списка мобильных сотрудников, которым в справочнике [«Сотрудники»](https://agentplus.tech/pages/viewpage.action?pageId=56133947) установлен статус **«Использует МУ»** и произведены [персональные настройки обмена.](https://agentplus.tech/pages/viewpage.action?pageId=47647553) В журнале будут отображены документы только выбранного [Агента](https://agentplus.tech/pages/viewpage.action?pageId=47645148#id-1.1.-)
	- . Для отбора по торговой точке нажмите кнопку выбора в поле **«Торговая точка»** и укажите значение из справочника [«Торговые точки».](https://agentplus.tech/pages/viewpage.action?pageId=47647600) В журнале будут отображены документы только выбранной торговой точки.
	- Для отбора по контрагенту нажмите кнопку выбора в поле **«Контрагент»** и укажите значение из справочника [«К](https://agentplus.tech/pages/viewpage.action?pageId=56135177) [онтрагенты».](https://agentplus.tech/pages/viewpage.action?pageId=56135177) В журнале будут отображены документы только выбранного контрагента.

 Поле **«Контрагент»** отображается, если параметр **«Использовать контрагентов»** включен в разделе «Администрирование» [«Настройка дистрибуции»](https://agentplus.tech/pages/viewpage.action?pageId=8585828) для ведения учета по контрагентам.

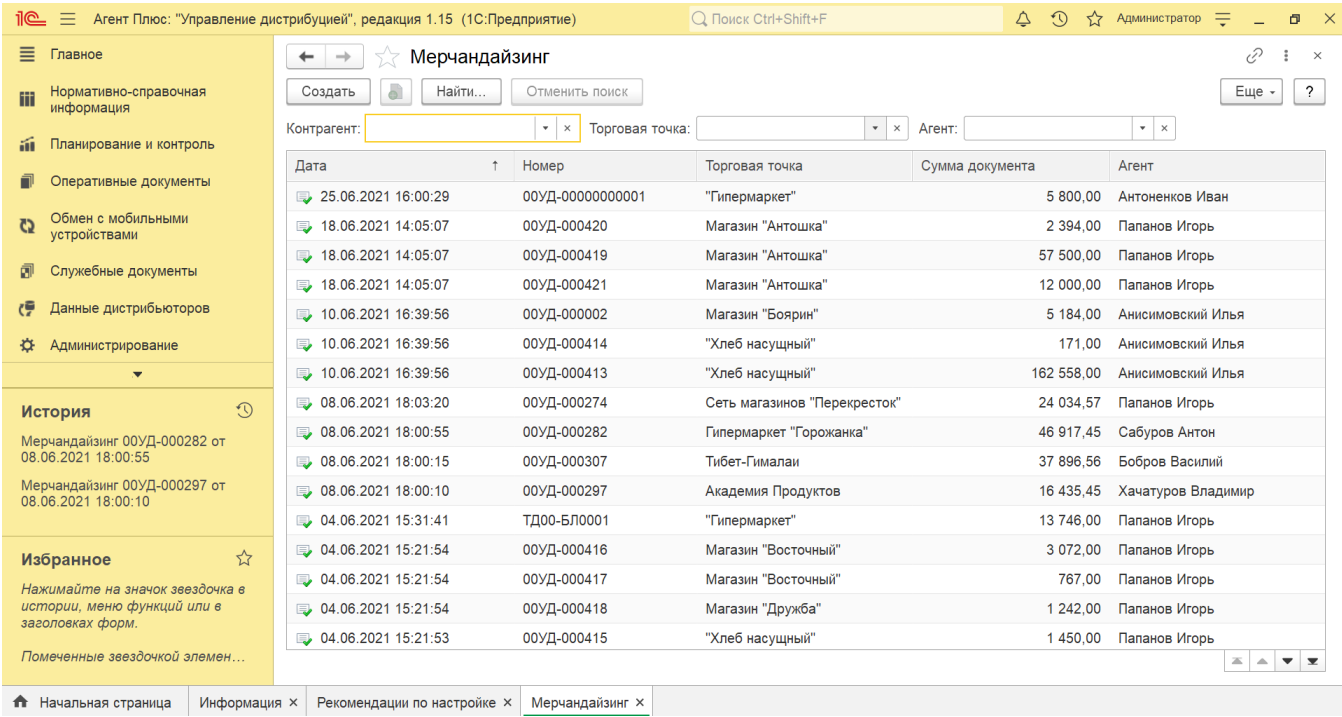

В верхней части документа **«Мерчандайзинг»** содержатся ссылки для перехода в другие справочники:

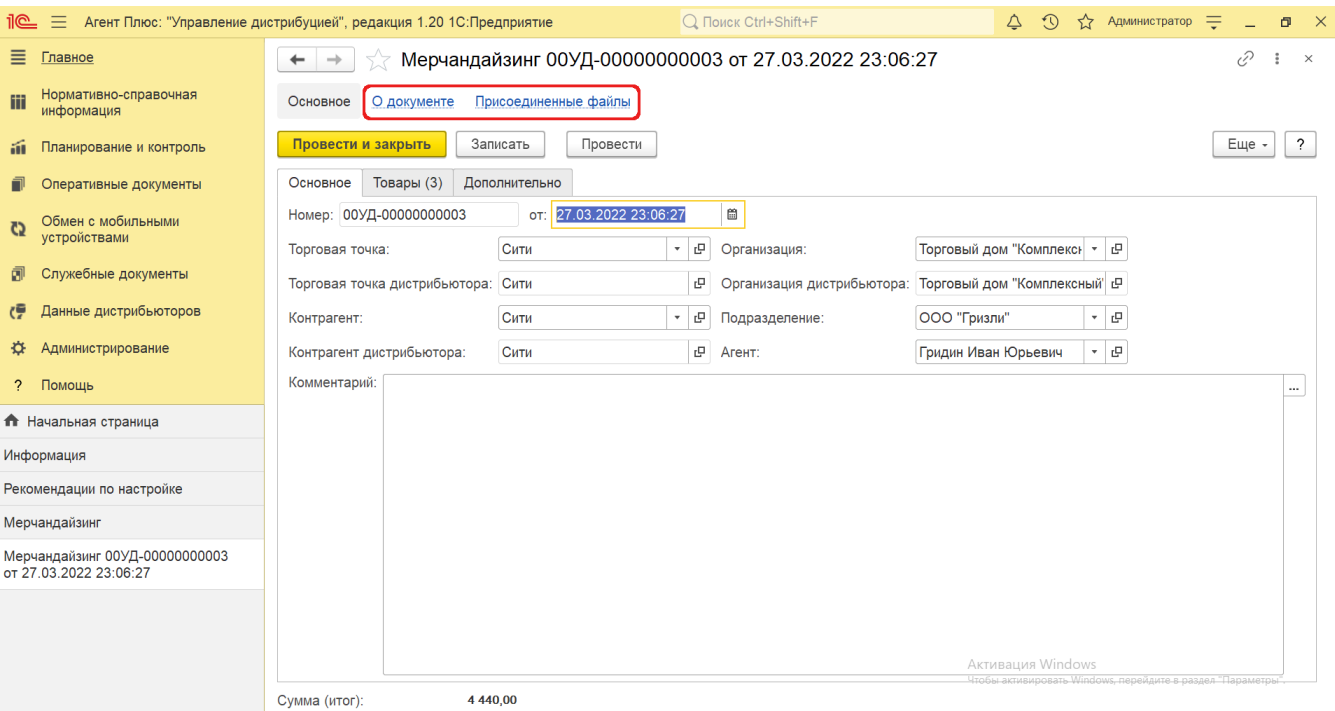

В окне содержатся геолокационные сведения о загруженном из мобильного устройства документе «Мерчандайзинг», а также карта, информационный раздел и кнопки управления. На вкладке **«Сведения из мобильного устройства»** отображаются данные:

- **«Время создания»** дата и время создания документа в [МТ.](https://agentplus.tech/pages/viewpage.action?pageId=47645148) Если в мобильном устройстве (МУ) отключено редактирование даты документа, то значение в этом поле будет совпадать со значением в поле «Время начала».
- $\bullet$ **«Время начала»** – фактическая дата и время начала работы с документом (момент нажатия на кнопку «Создать» в [МТ\)](https://agentplus.tech/pages/viewpage.action?pageId=47645148).
- **«Время окончания»** дата и время последнего сохранения документа в [МТ](https://agentplus.tech/pages/viewpage.action?pageId=47645148).
- **«Координаты»** координаты места создания документа в [МТ.](https://agentplus.tech/pages/viewpage.action?pageId=47645148)

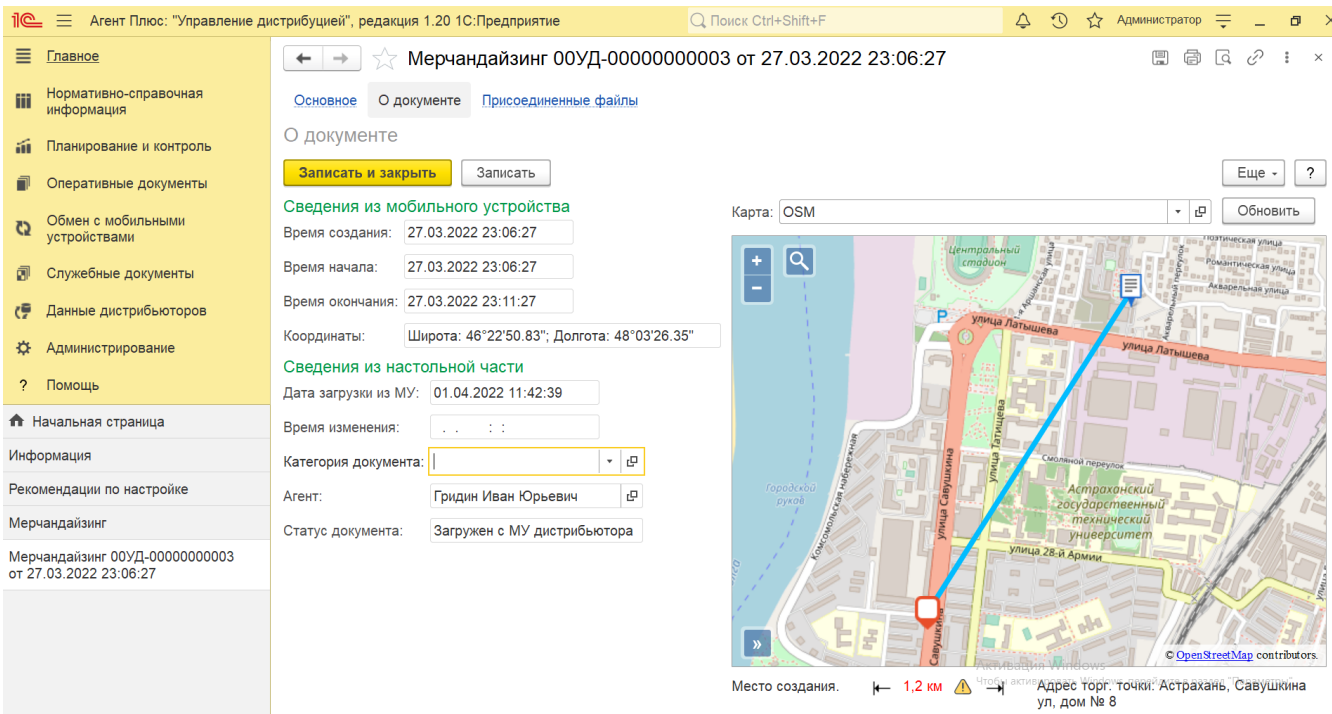

На вкладке **«Сведения из настольной части»** отображаются данные:

- **«Дата загрузки из МУ»** дата и время загрузки документа «Мерчандайзинг» из мобильного устройства в «Агент Плюс: Управление Дистрибуцией».
- **«Время изменения»** если документ редактировали в «Агент Плюс: Управление Дистрибуцией», отображается дата и время последнего изменения.
- **«Категория документа»** значение из справочника [«Категории документов»](https://agentplus.tech/pages/viewpage.action?pageId=56134089) отображается, если первоначально использовался. Категория может быть присвоена после загрузки из мобильного устройства в «Агент Плюс: Управление Дистрибуцией».
- **«Агент»** мобильный сотрудник, от имени которого был создан документ в [МТ](https://agentplus.tech/pages/viewpage.action?pageId=47645148).
- **«Статус документа»**  в поле отображаются автоматически присвоенные статусы, которые помогают определить источник:
	- **«Загружен из МУ»** присваивается документам, созданным в [МТ](https://agentplus.tech/pages/viewpage.action?pageId=47645148) и выгруженным в «Агент Плюс: Управление Дистрибуцией»**.**
	- **«Подтвержден в ЦБД»**  присваивается документам, которые были выгружены из «Агент Плюс: Управление Дистрибуцией» в [ЦБД](https://agentplus.tech/pages/viewpage.action?pageId=47645148) и получили подтверждение из [ЦБД](https://agentplus.tech/pages/viewpage.action?pageId=47645148).
	- **«Создан в ЦБД»**  присваивается документам «Реализация товаров» и «Возврат товаров», которые были созданы в [ЦБД,](https://agentplus.tech/pages/viewpage.action?pageId=47645148) и выгружены в «Агент Плюс: Управление Дистрибуцией».
	- **«Создан в УД»**  присваивается документам, созданным в «Агент Плюс: Управление Дистрибуцией».
	- **«Загружен от дистрибьютора»**  присваивается документам «Заказ клиента», «Отгрузка дистрибьютору» и «Возврат от дистрибьютора», загруженным при помощи внешней обработки [«Загрузка данных от](https://agentplus.tech/pages/viewpage.action?pageId=21594444)  [дистрибьютеров».](https://agentplus.tech/pages/viewpage.action?pageId=21594444)
	- **«Загружен с МУ дистрибьютора»** присваивается документам, созданным в [МТ](https://agentplus.tech/pages/viewpage.action?pageId=47645148) и выгруженным в «Агент Плюс: Управление Дистрибуцией» с помощью [сервиса «Т-Обмен»](https://agentplus.tech/pages/viewpage.action?pageId=8585911).

В документе [«Мерчандайзинг»](https://agentplus.tech/pages/viewpage.action?pageId=46367187) мобильный сотрудник может делать фотографии, которые будут автоматически прикреплены к документу.

В окне **«Присоединенные файлы»** отображаются файлы, загруженные из мобильного устройства в УД и сведения о загруженном файле в табличной части:

- **«Наименование»** формат в виде графического символа и имя файла.
- **«Дата изменения»** дата и время создания файла либо последнего изменения.
- **«Изменил»** если файл будет редактироваться в УД, будет записана информация о пользователе в данной строке, который внес изменения.

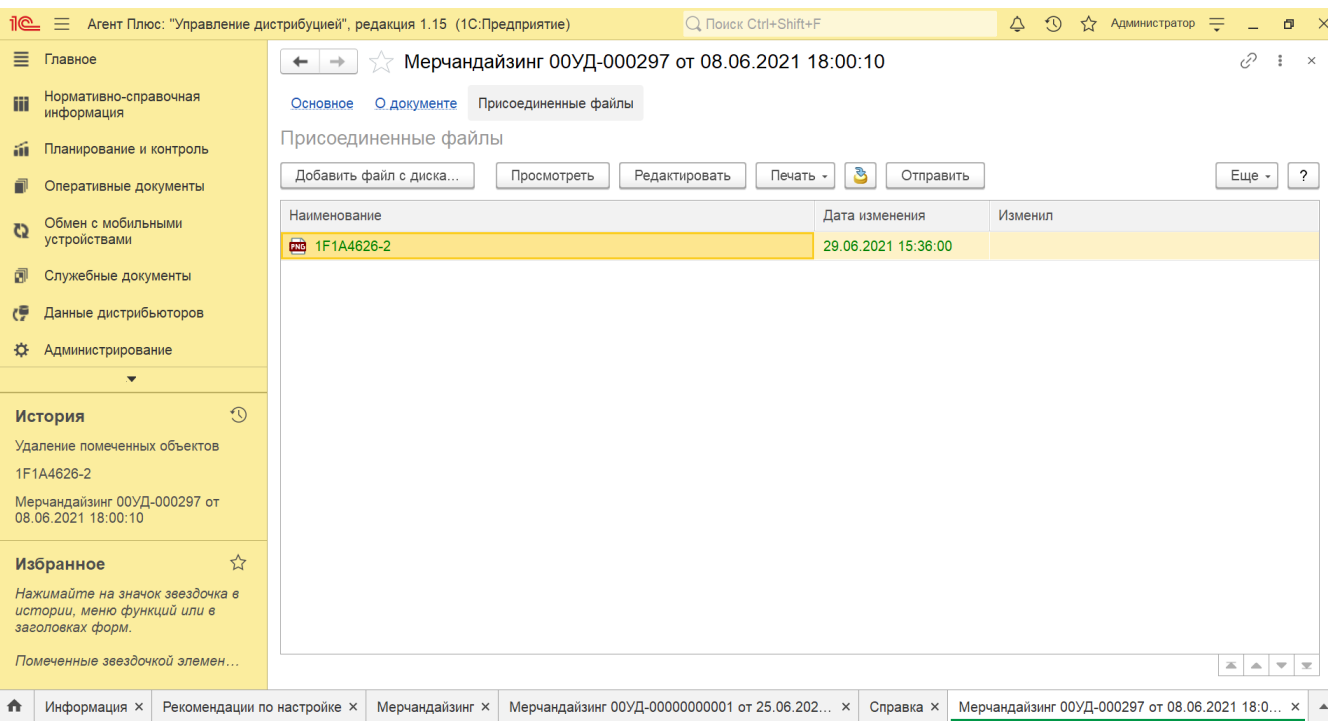

Нажмите кнопку **«Просмотреть»**, и откроется установленное по умолчанию в операционной системе приложение для просмотра изображений.

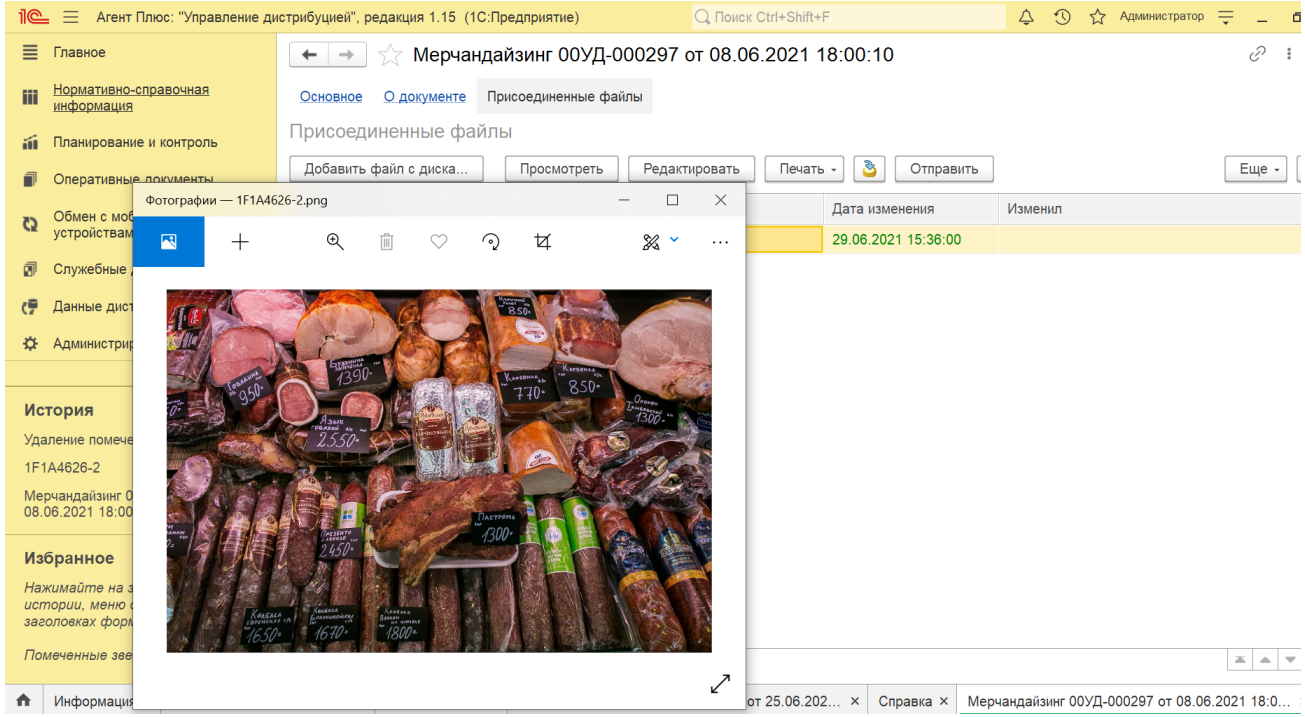

Нажмите кнопку **«Редактировать»**, и откроется установленное по умолчанию в операционной системе приложение для редактирования изображений.

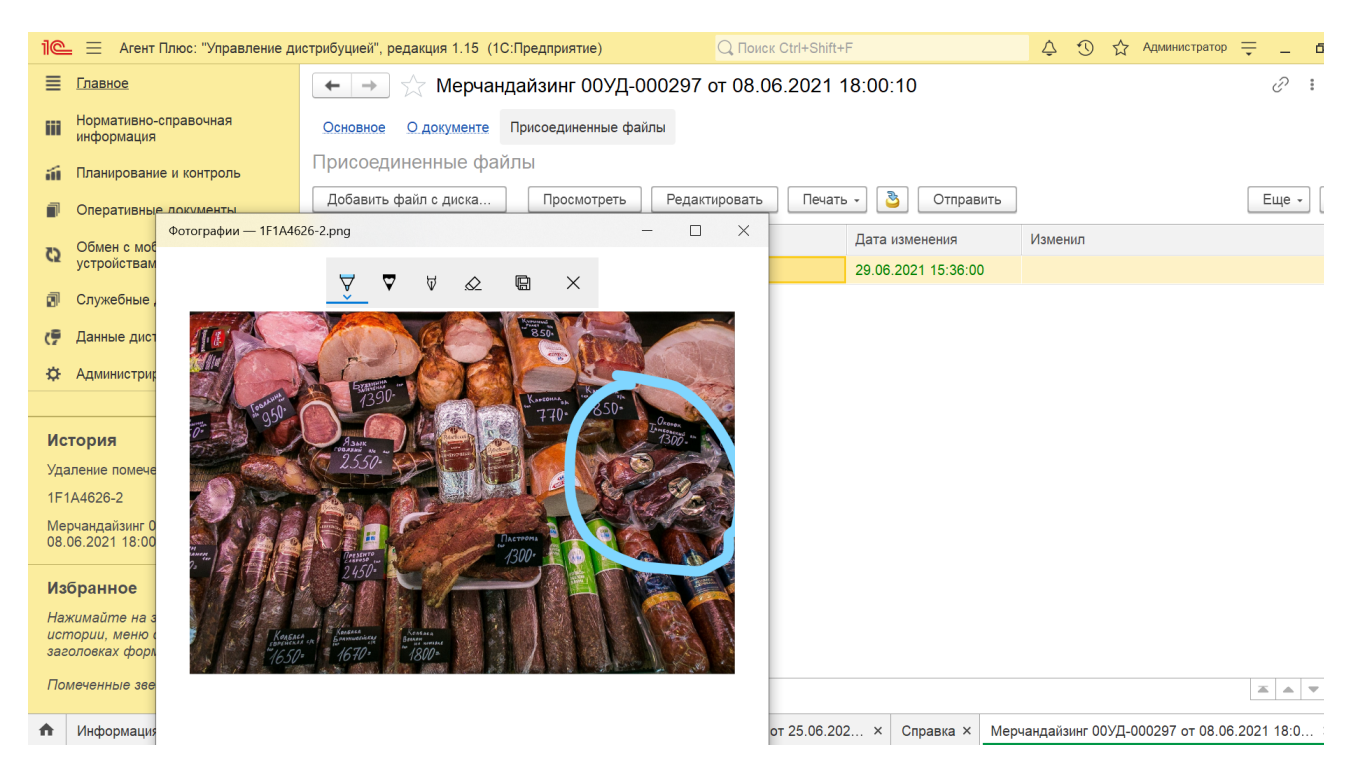

Нажмите кнопку **«Печать»,** и откроется установленное по умолчанию в операционной системе приложение для печати.

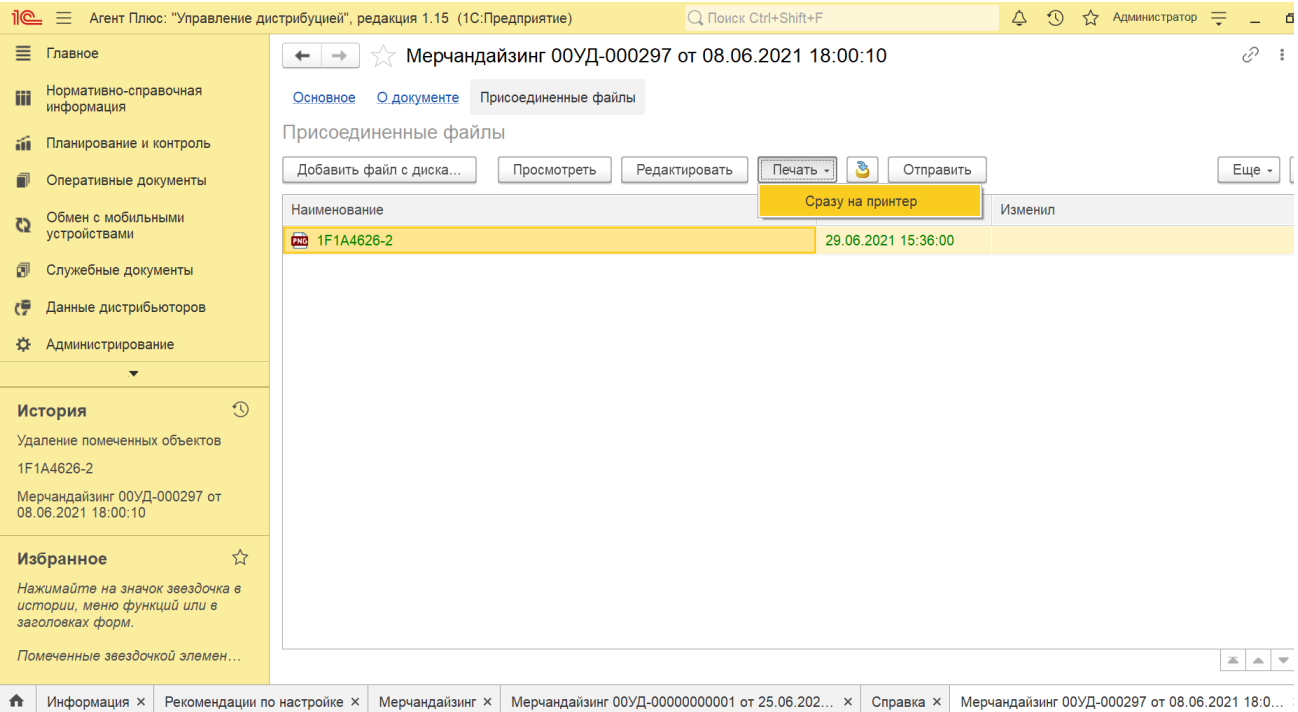

Нажмите кнопку **«Отправить»**, и откроется окно для отправки сообщений «Исходящее письмо». Если ранее такой способ не использовался, откроется окно «Настройка учетной записи».

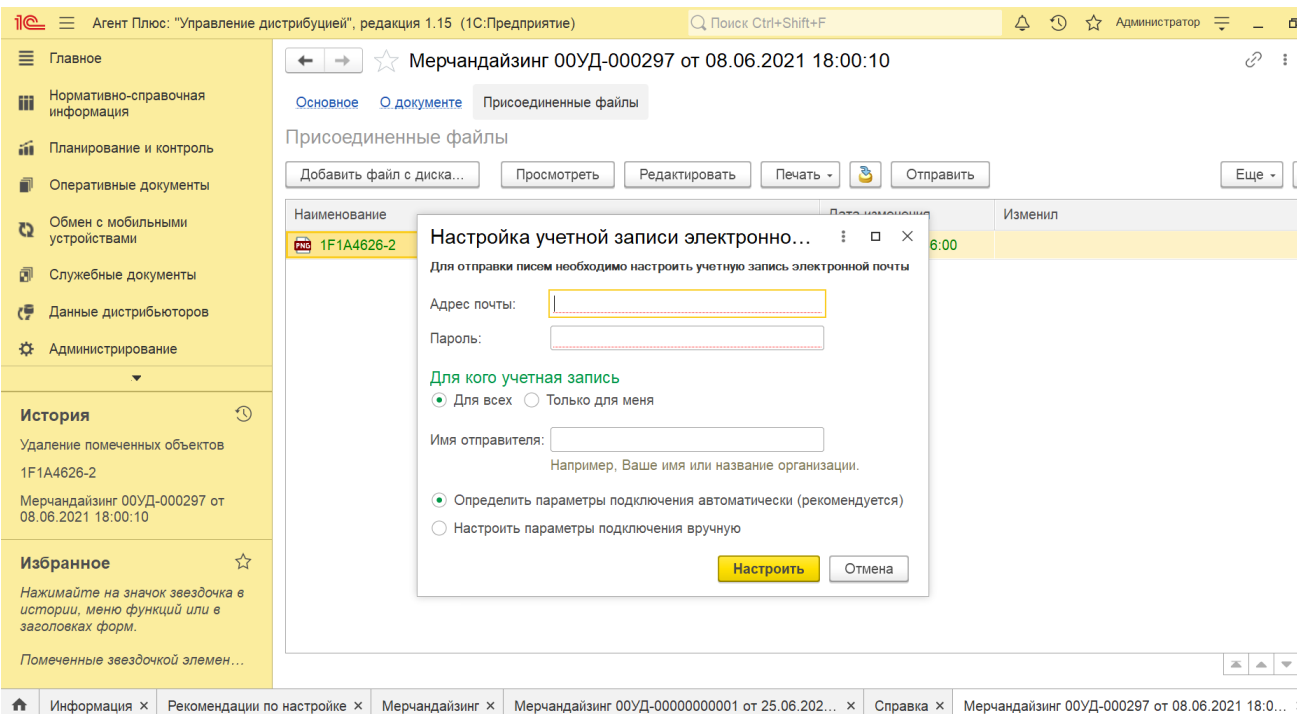

После настройки бланк письма сформируется автоматически, с уже имеющимся вложением данной фотографии.

Для актуализации данных в **«Агент Плюс: Управление дистрибуцией»** по мерчандайзингу должны быть произведены настройки в разделе «Администрирование» [«Настройка дистрибуции»](https://agentplus.tech/pages/viewpage.action?pageId=8585828) и настроен обмен данными:

- для [отдельной конфигурации \(без других учетных систем 1С\)](https://agentplus.tech/pages/viewpage.action?pageId=51184980) в разделе [«Обмен с мобильными устройствами».](https://agentplus.tech/pages/viewpage.action?pageId=47647528)
- для [консолидации данных](https://agentplus.tech/pages/viewpage.action?pageId=8585960) при использовании [сервиса «Т-Обмен»](https://agentplus.tech/pages/viewpage.action?pageId=8585911) произведена [активация канала «Т-Обмен» в «Личном](https://agentplus.tech/pages/viewpage.action?pageId=8585913)   $\bullet$ [кабинете»](https://agentplus.tech/pages/viewpage.action?pageId=8585913) и [синхронизация данных по Т-Обмену.](https://agentplus.tech/pages/viewpage.action?pageId=21594392)

В документах **«Мерчандайзинг»**, которые получены при [загрузке данных от дистрибьюторов,](https://agentplus.tech/pages/viewpage.action?pageId=21594444) отображаются данные в специальных полях, и их редактирование недоступно. Поля отображаются, если в разделе «Администрирование» [«Настройка](https://agentplus.tech/pages/viewpage.action?pageId=8585828)  [дистрибуции»](https://agentplus.tech/pages/viewpage.action?pageId=8585828) включен флажок параметра **«Загрузка данных от дистрибьютора»** для запуска и отображения подсистемы [«Да](https://agentplus.tech/pages/viewpage.action?pageId=51183956) [нные дистрибьюторов»](https://agentplus.tech/pages/viewpage.action?pageId=51183956):

- **«Организация дистрибьютора»**
- **«Контрагент дистрибьютора»**
- **«Торговая точка дистрибьютора»**

Подробное описание полей в документе **«Мерчандайзинг»** находится в статье [«Мерчандайзинг \(создание\)».](https://agentplus.tech/pages/viewpage.action?pageId=71663825)

#### **Связанные страницы**

[Мерчандайзинг в торговых точках](https://agentplus.tech/pages/viewpage.action?pageId=51183898)

[Мерчандайзинг \(создание\)](https://agentplus.tech/pages/viewpage.action?pageId=71663825)